# Jaggaer Supplier Guide

## Contents

| HOW TO REGISTER ON JAGGAER                  | 1  |  |
|---------------------------------------------|----|--|
| MANAGING MY PAYMENT DETAILS                 | 5  |  |
| EXPRESSING INTEREST TO A TENDER OPPORTUNITY |    |  |
| RESPONDING TO A TENDER OPPORTUNITY          |    |  |
| SUBMITTING A RESPONSE                       | 18 |  |

## **HOW TO REGISTER ON JAGGAER**

Register your company on the eSourcing portal (this is only required once).

Browse to the eSourcing Portal:

https://fco.bravosolution.co.uk. This is the JAGGAER homepage. You can choose "Click here for details on how to register" for video instructions. Otherwise, you may use this guide

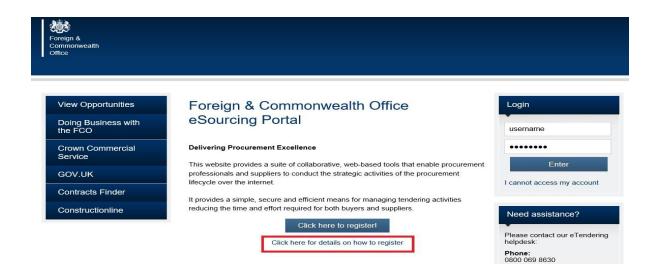

Click 'Click here to register!' to start.

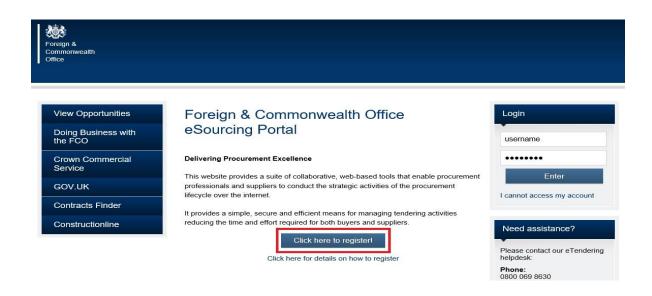

Fill up the Registration Data. Fields with asterisk (\*) are mandatory fields.

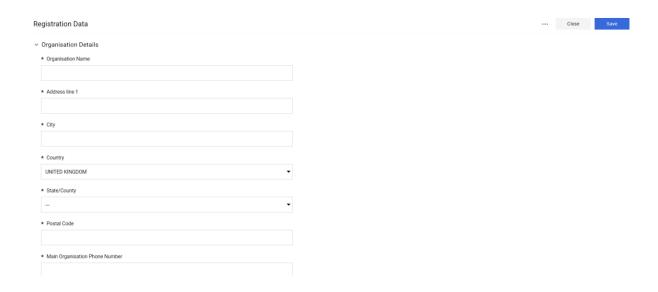

Once completed click Save button.

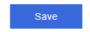

Answer the Basic Profile Form using the drop down buttons.

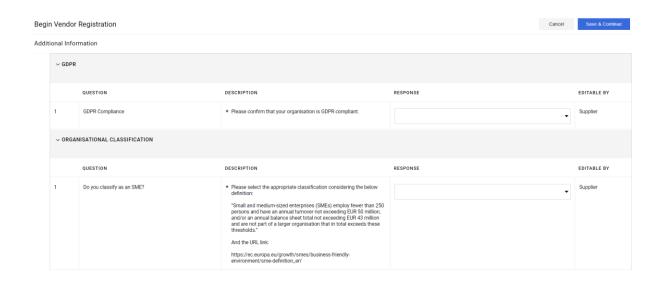

Once completed click Save & Continue.

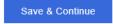

Your registration is done. Click Close Window and check your email for the Password to access the portal.

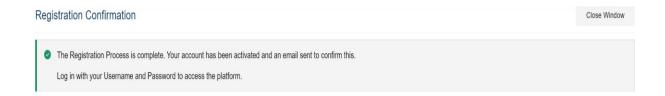

Login the Username you registered and the Password that was sent to your email.

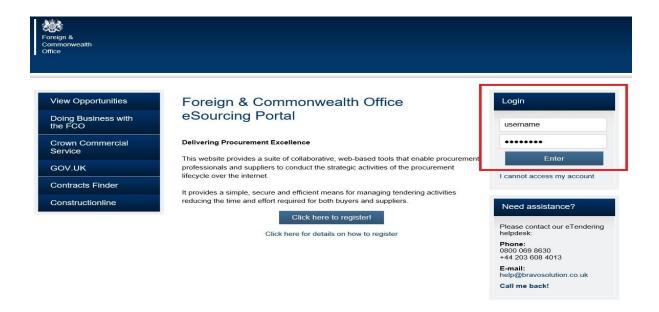

After your first login, kindly read the USER AGREEMENT. Once understood tick I Agree then Next button to continue

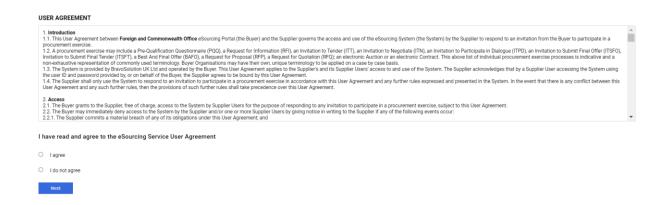

Another window will appear asking you to change your default password to a new one. Click Submit.

You are now ready to use JAGGAER.

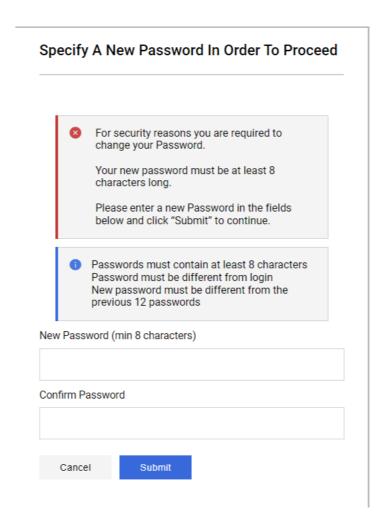

## MANAGING MY PAYMENT DETAILS

Login to the portal with your username & password.

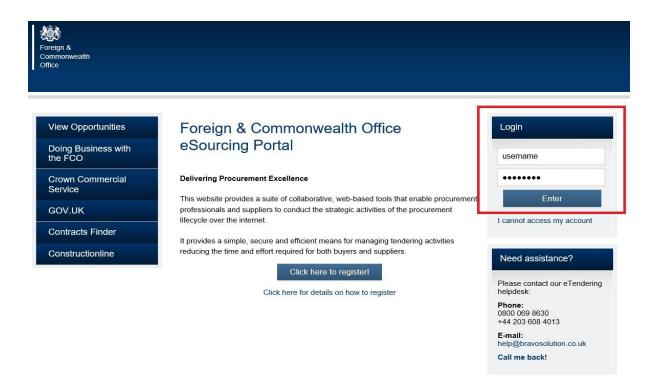

On the home page please select Manage Your Profile

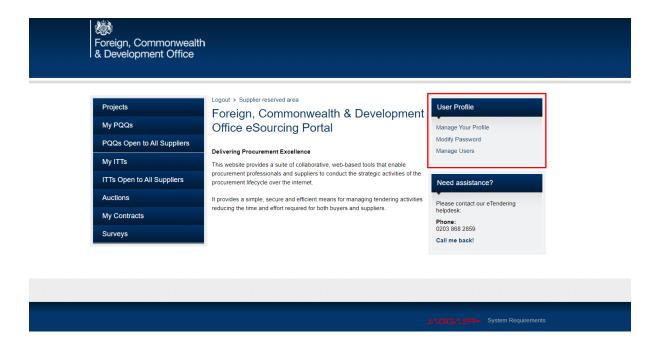

You will be taken to the Registration Data page of the profile, please select the profile data

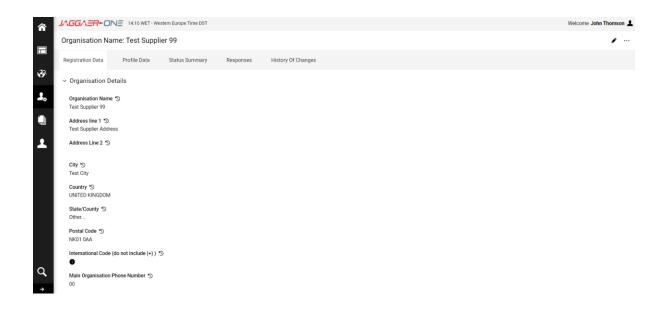

All phases of the profile will be displayed, please click the Banking Details hyperlink

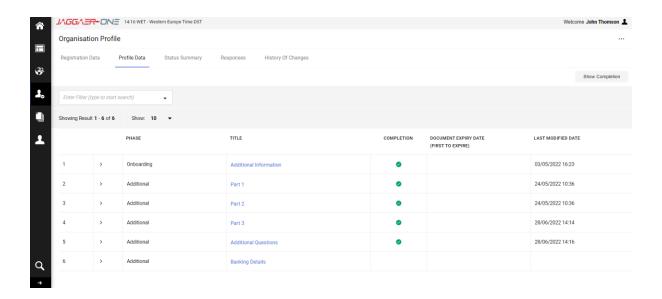

#### The following fields will be displayed

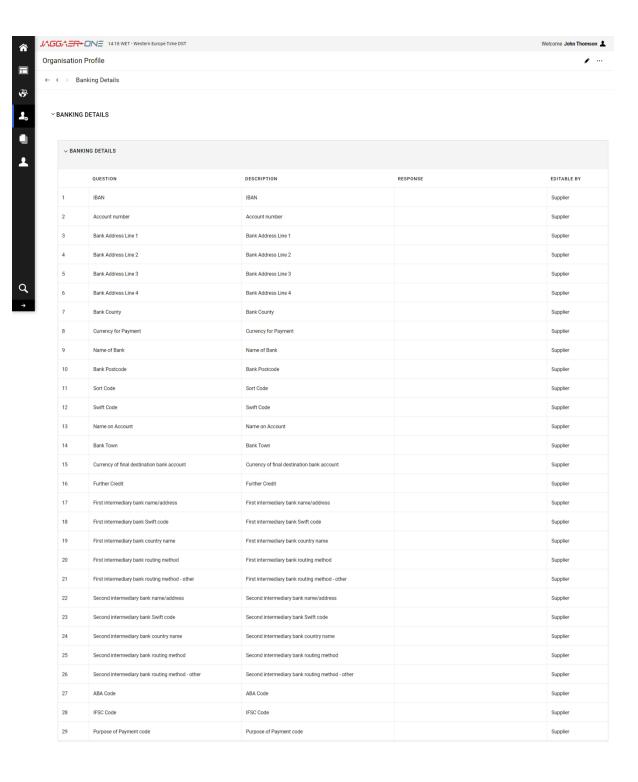

To edit these fields please click the pencil icon in the top right-hand corner of the screen

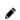

You can now populate the fields

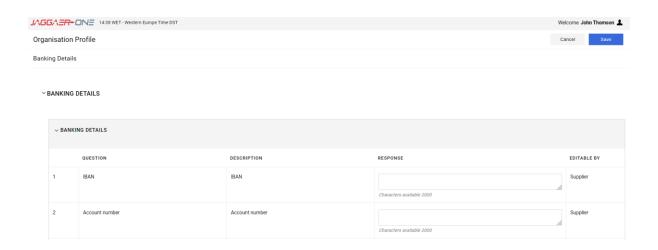

Once you have finished populating the fields, please click the save button in the top right-hand corner of the screen

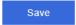

## **EXPRESSING INTEREST TO A TENDER OPPORTUNITY**

Login to the portal with your username & password.

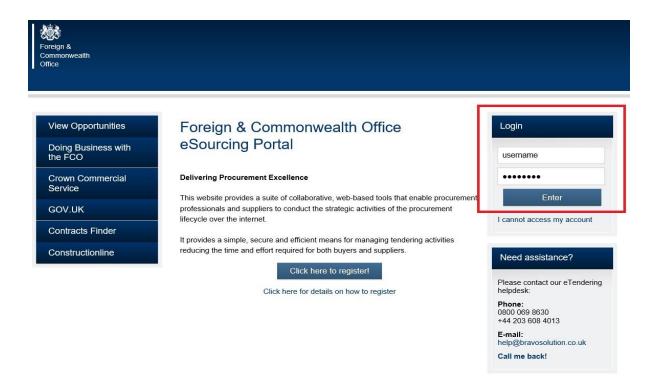

Click either the PQQs Open to All Suppliers or ITTs Open to All Suppliers link. (These are Pre-Qualification Questionnaires or Invitations to Tender open to any registered suppliers).

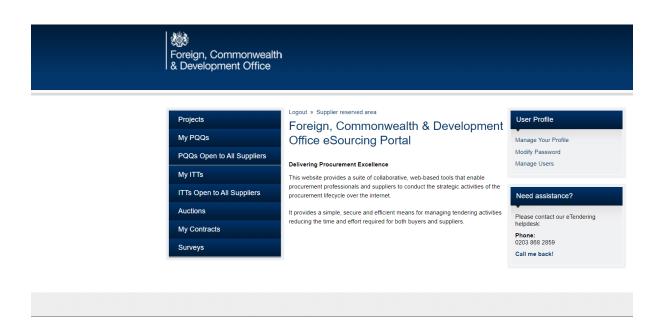

Click on the relevant PQQ to access the content.

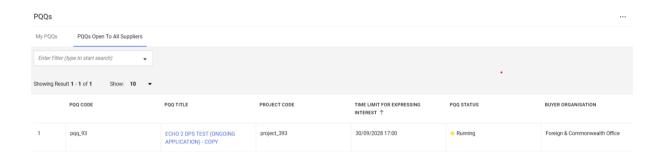

Click on the relevant ITT to access the content.

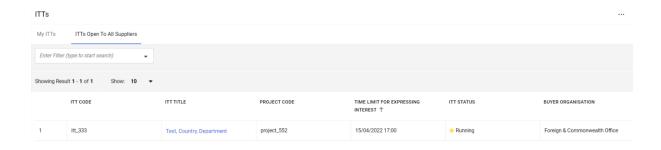

You will see the Supplier Agreement page. Read, then once finished, tick I Agree then click Next.

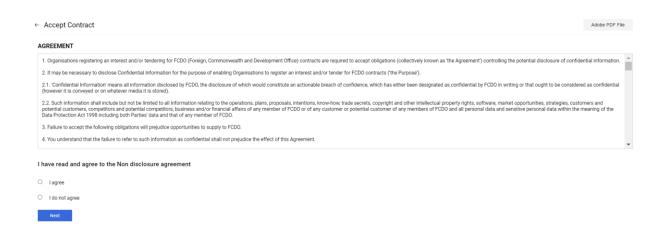

You can now choose to Express Interest or Decide Later

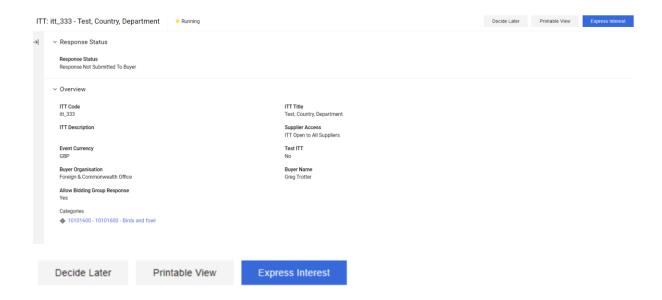

If you choose Decide Later it will lead you back to your dashboard (list of PQQs/ITTs Open to all Suppliers). If you choose Express Interest, a pop out box will appear. Click OK to continue.

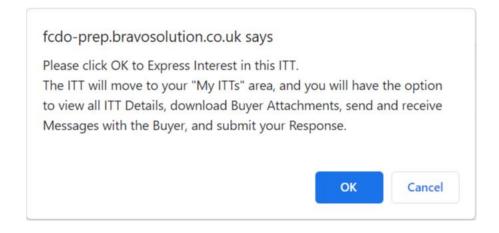

Every tender has its own set of requirements.

Click Buyer Attachments link to check them.

After you click the Buyer Attachments link, this screen will appear. You will see list of documents that you need to read before answering the questions.

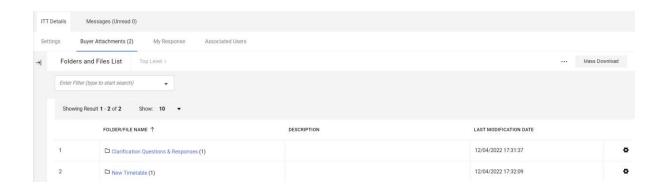

Click any of the documents to download individually or click Mass Download to download all documents at once.

Mass Download

### **RESPONDING TO A TENDER OPPORTUNITY**

After reading all documents and you wish to participate with the tender, go to My Response and click Intend To Respond.

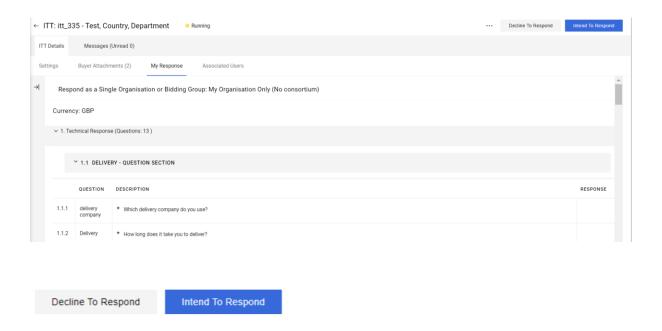

A pop-up box will appear, please select whether it is My Organisation Only or Consortium

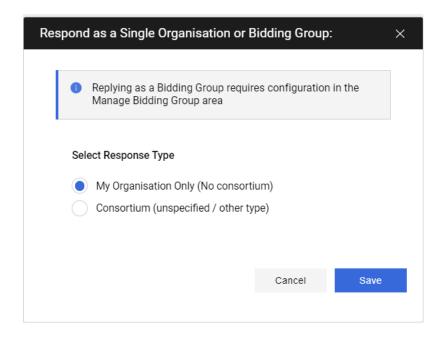

In this section 'My Response Summary, you can see the evaluation criteria here which are mandatory to answer.

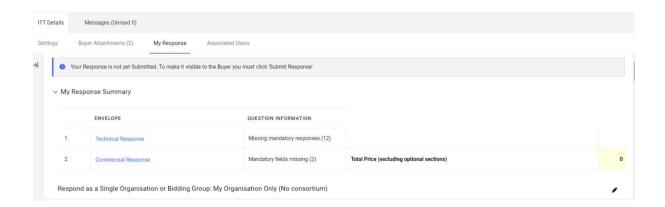

At the right side next to every criteria, you will see a pencil button. Click and answer the questions.

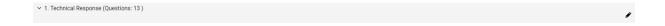

If one of the questions require an attachment, use Click to attach file.

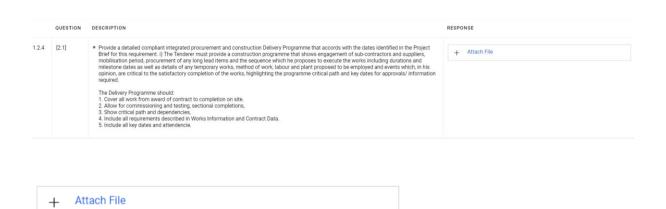

You will see this page. Click Select File button to find your file on your computer

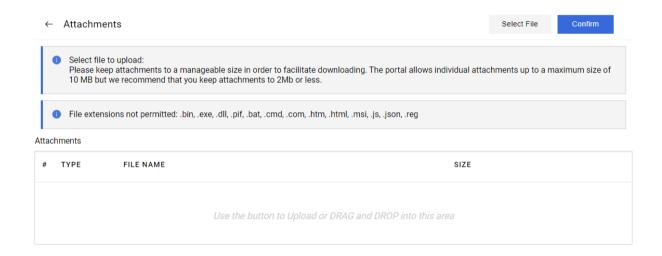

Once a file is selected, you will see this page.

Click Confirm button to complete or the bin button if you wish to delete the file selected.

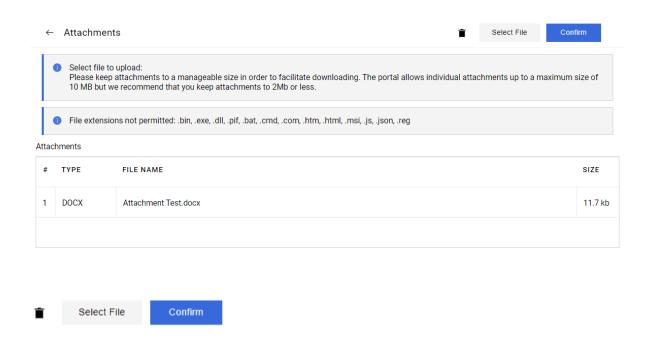

When the file is successfully uploaded, you will see the filename you selected where the attachment is required

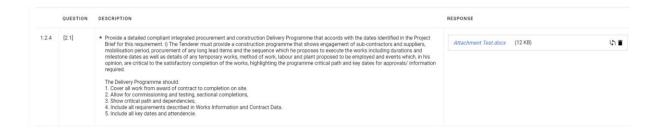

After you finish answering all the questions, make sure that you click Save and Exit Response (this will allow you to proceed with the next set of questions) or Save Changes (you will remain on the same page).

Both functions save all your answers and will allow you to continue even on another day if unfinished.

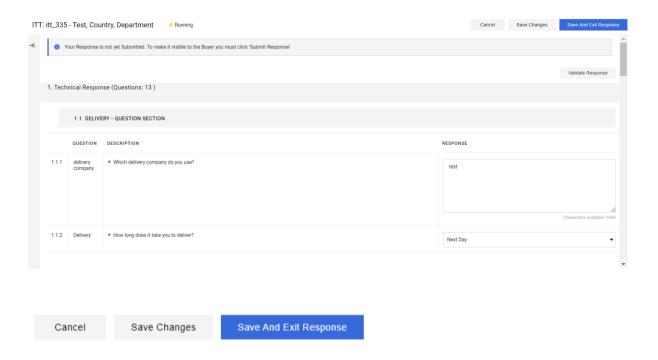

After you click Save and Exit Response, a popout box will appear. Click OK to save and continue or click Cancel to return and review your answers.

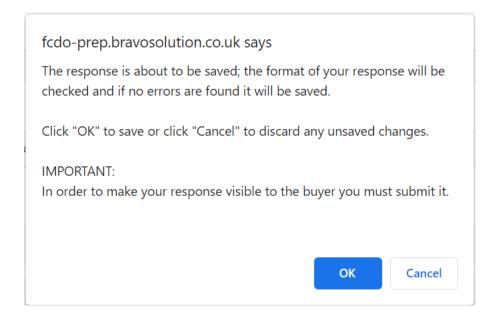

## **SUBMITTING A RESPONSE**

Click the Submit Response to submit your proposal.

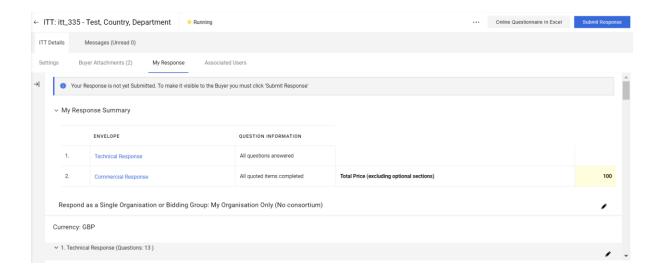

You will then see this dialog box, click OK to continue.

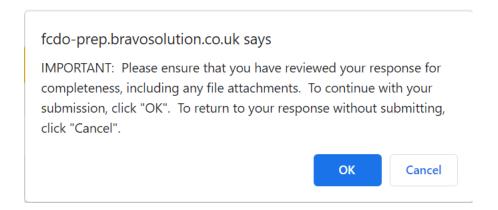

To confirm if your submission is successful, click the left arrow next to My Response Summary you will see on the Response Last Submitted On the date and time you submitted.

Alternatively, you can go back to list by clicking the left arrow next to the ITT Title.

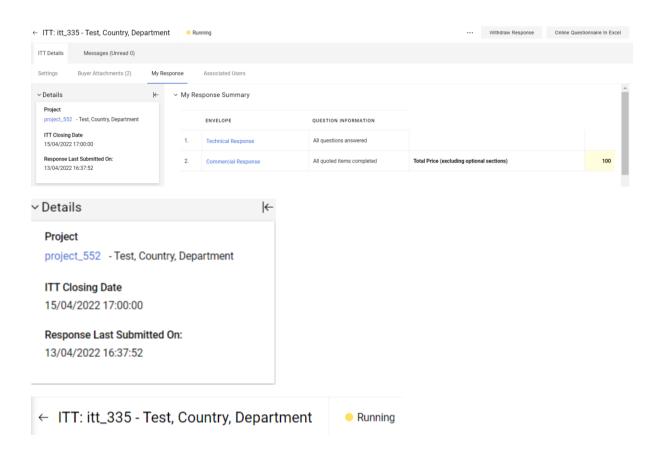

After clicking back to list, you will be directed on your ITTs and on the Response Status column you will see Response Submitted To Buyer.

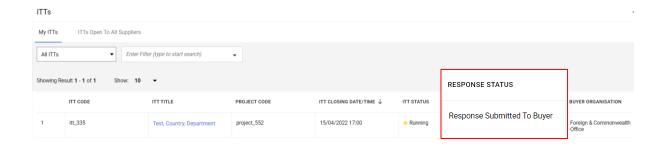

**Reminder**: Make sure that all questions, Qualification, Technical and Commercial are answered before you click the **Submit Response** button. An error message will appear if Mandatory Fields (\*) are not answered.

You can use the Messages function to communicate with the buyer and seek any clarification.

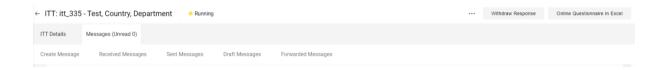

Contact the helpdesk if you encounter any technical problems.

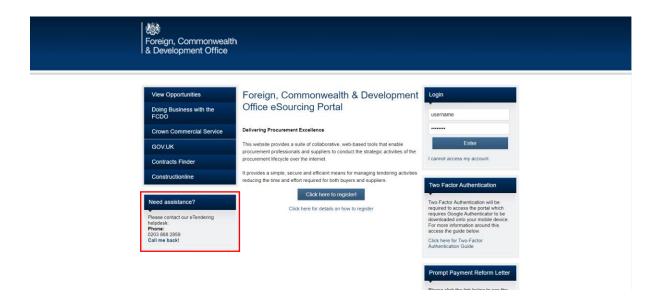